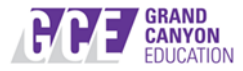

## **GCE Application Process**

1) Once you have narrowed your search to the position you wish to apply for, click to Apply Online and you will be required to create an account.

Click "**Create Account**":

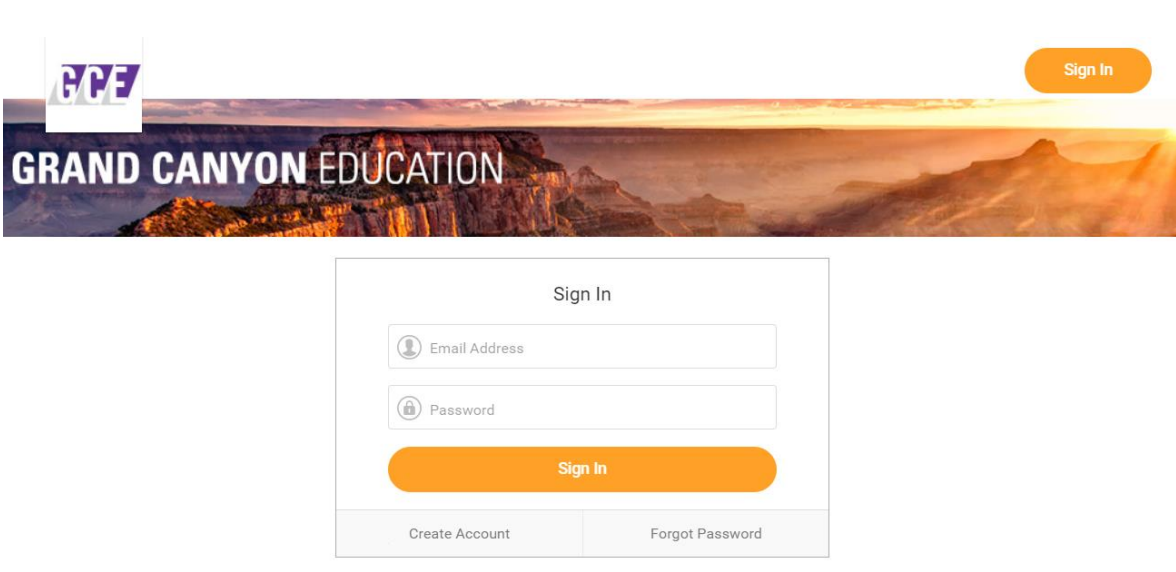

**Existing Applicants: If you already have an account**, you may enter your email address and password at this step and skip the subsequent steps to continue searching and applying for GCE Jobs.

**If you cannot remember your password**, click "*Forgot Password*".

Please be sure that you had verified your account at initial creation. If you do not remember having verified the account in the past, please do click on the "**Resend Account Verification**" link that shows up after you attempt to login using an incorrect password:Sign In

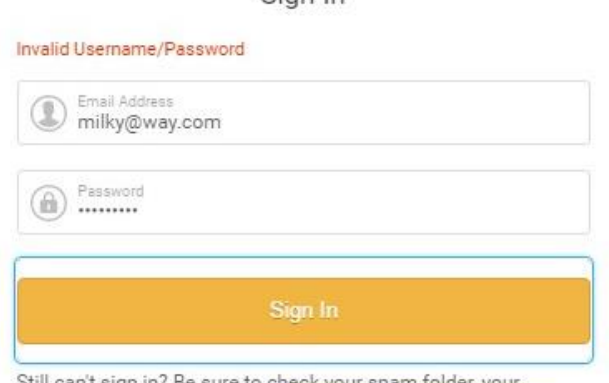

Still can't sign in? Be sure to c<mark>heck your spam folder, your</mark> account may need verification Resend Account Verification

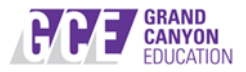

2) Enter your email and password (and verify password):

**Important**: It is recommended to use a *personal email address* rather than a work email address. **After entering your email and password, you will receive an important account verification email.** 

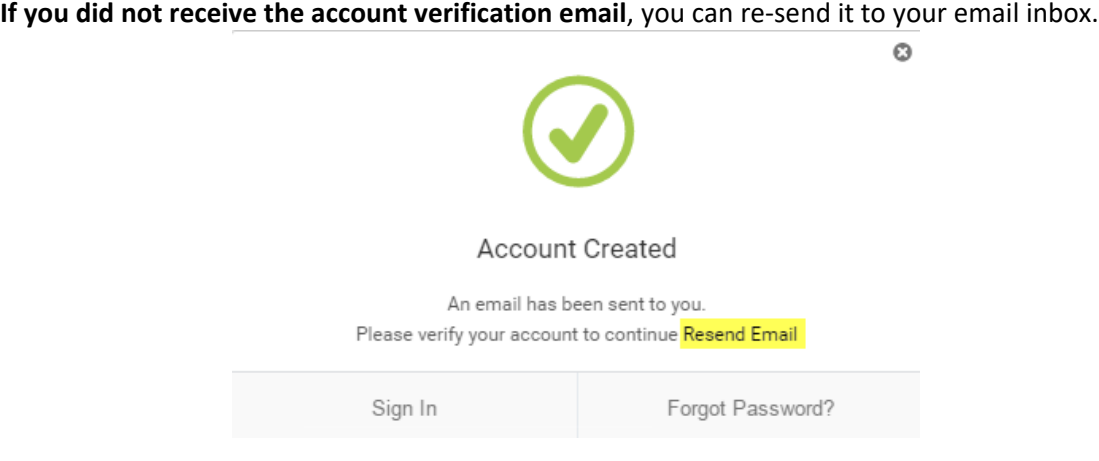

**3)** Open your email inbox and view the account verification email from "[gcu@myworkday.com](mailto:gcu@myworkday.com)" with subject as "Please verify your Account". Click on the link within the email to verify the account.

**This step is necessary to proceed with your application.**

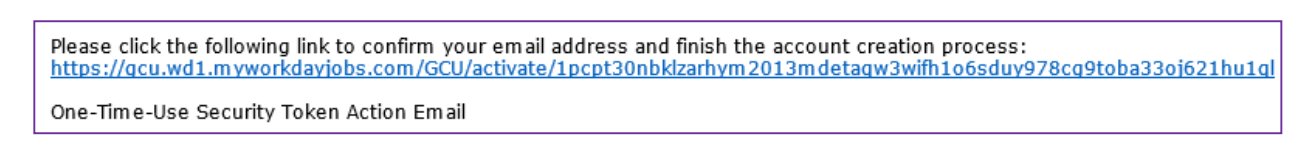

4) Sign in with the previously entered email and password

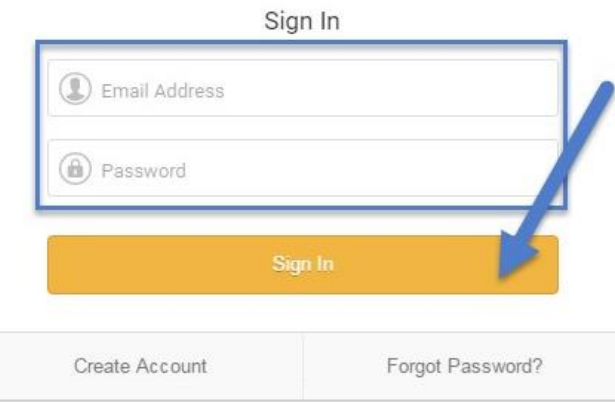

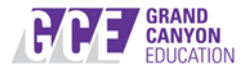

## 5) Click on the job you wish to apply to:

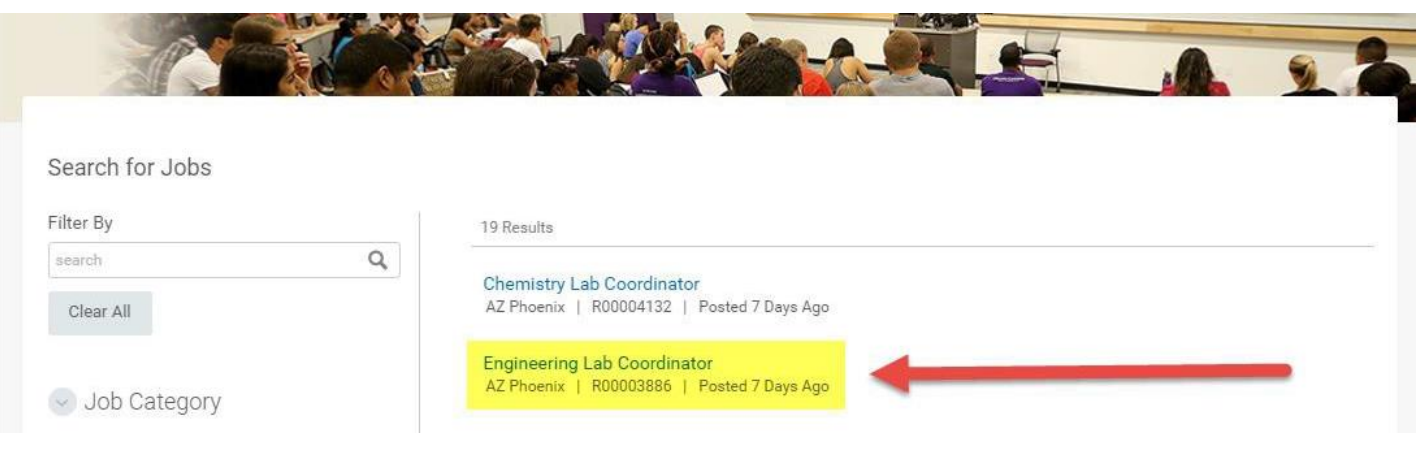

## 6) Click on the "Apply" button:

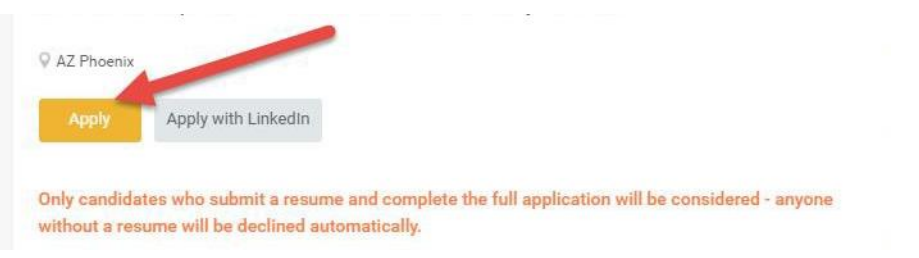

For the application, you will have the option to attach a resume for parsing purposes.

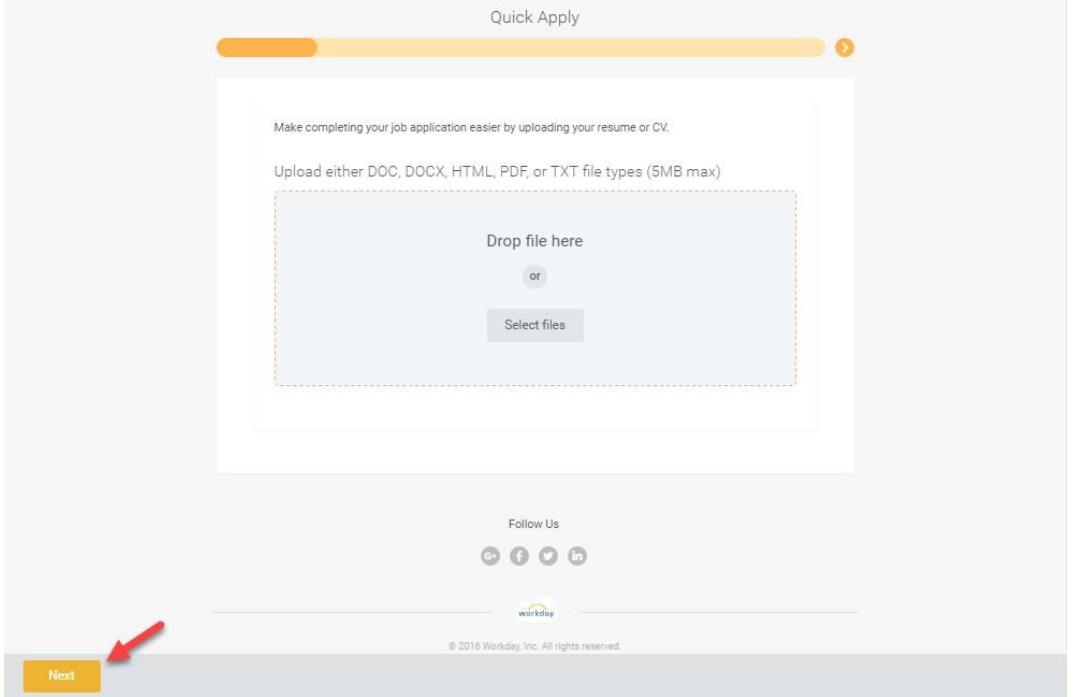

The information provided in your resume will automatically populate selected fields on the following screens. Please remember to review each field to ensure information populated correctly. Again, this first step is **Optional**. Click **Next**.

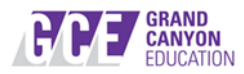

You will need to enter all details on the following two screens: **My Information** and **Experience**.

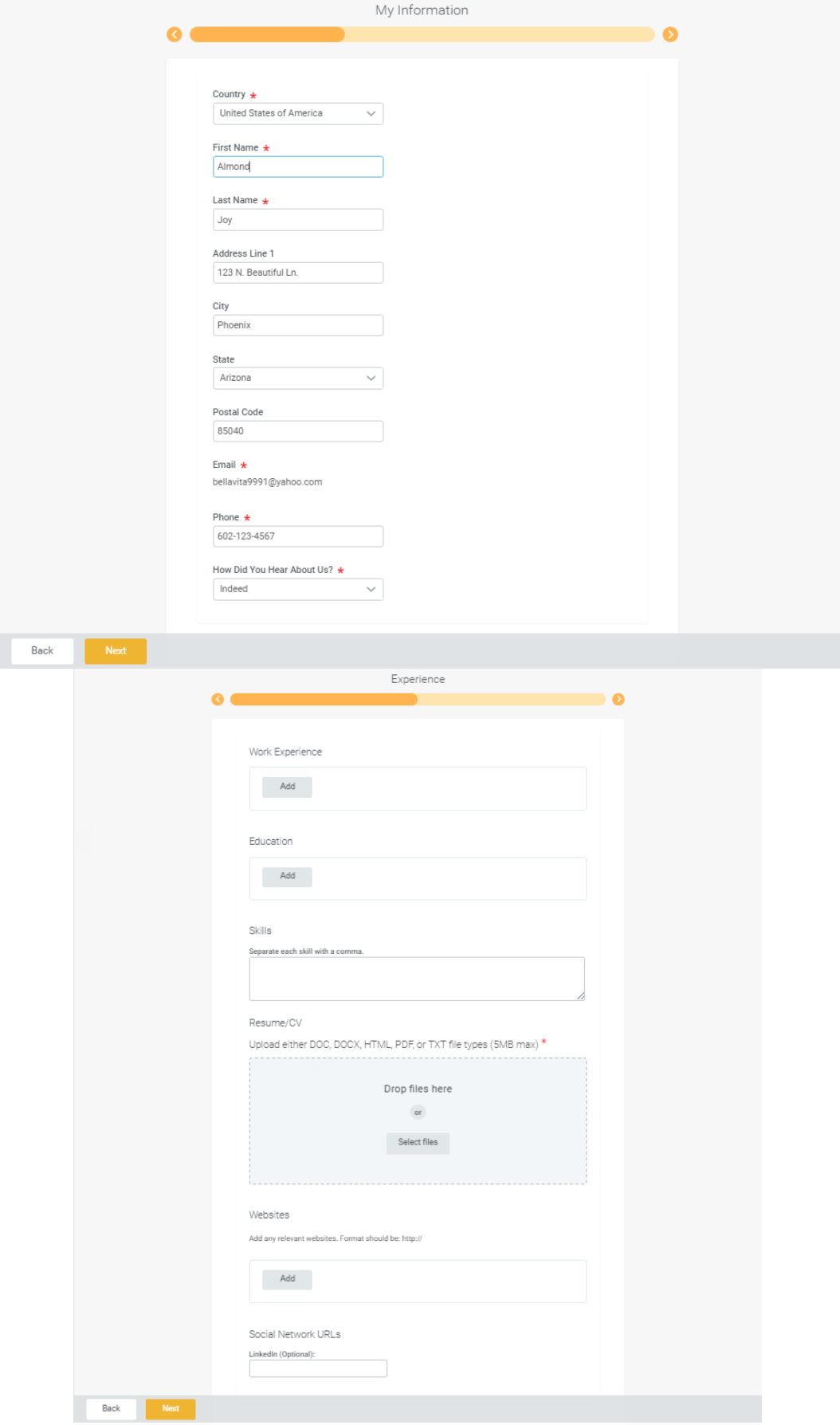

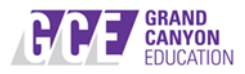

For those who utilized the resume parsing option at the beginning, remember to review all populated fields for accuracy. For those who did not upload a resume for parsing, you have the option to upload one on the **Experience** page.

Continue through the questionnaire and disclosure and click **Submit**.

If you have applied to a GCE job in the past, you will have the option to use your previous application or to upload a new Resume/CV:

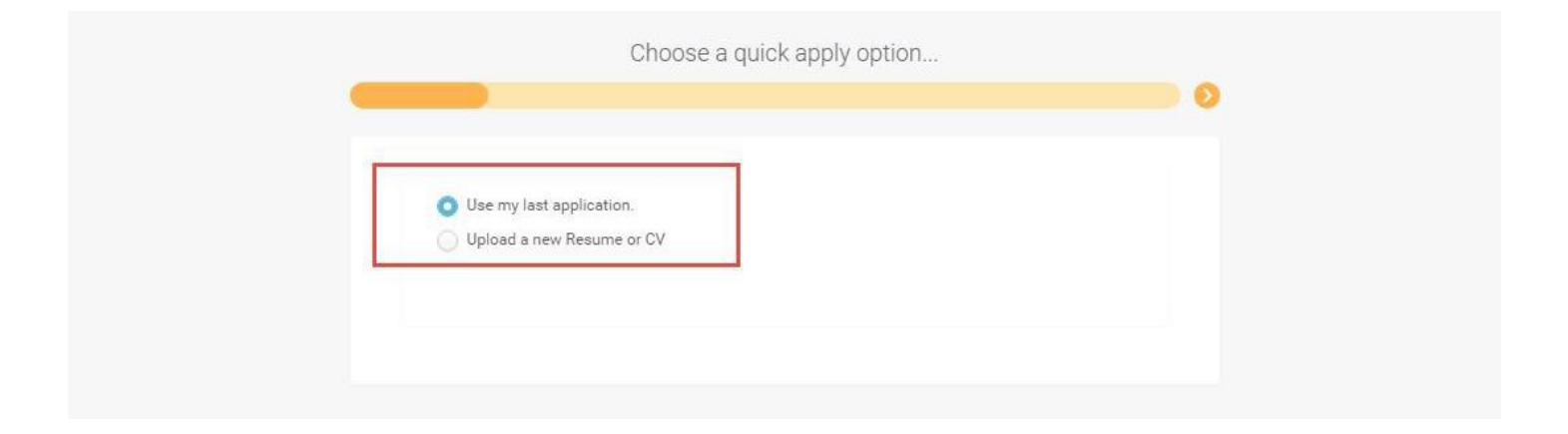

**Note**: Any resumes uploaded must be 5 MB or less and cannot be password-protected. Supported file formats include: Doc, DocX, HTML, PDF, and TXT.

After filling out the application details, you will receive this confirmation message when your application is submitted successfully:

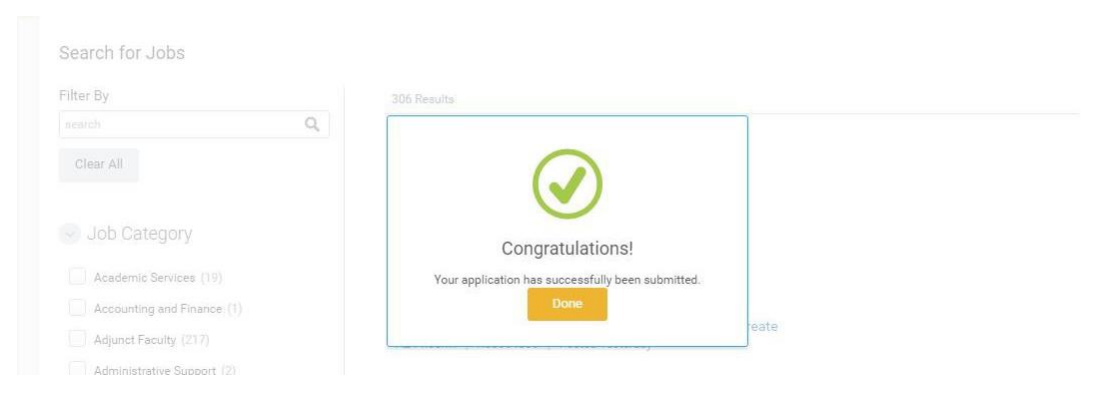